# Minamisoma Public Sports Facilities Online Reservation Manual

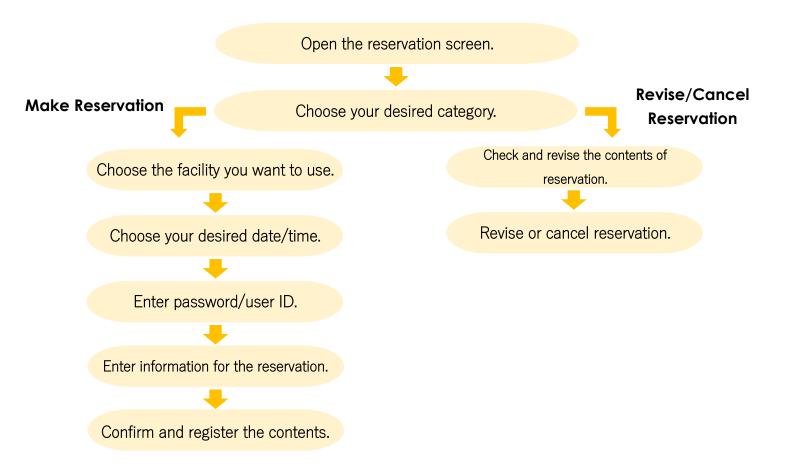

## **Sports Facilities Reservation Site URL:**

http://minamisoma.e-rev.jp/

# Public Sports Facilities Reservation Site Homepage

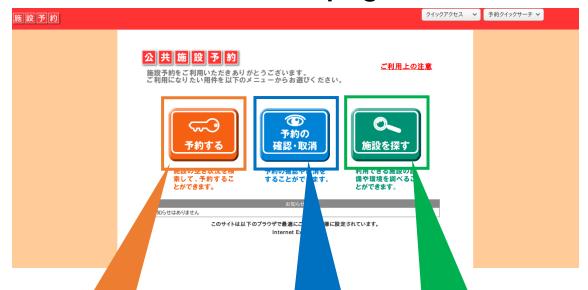

Make Reservation:

If you want to make a reservation, click here.

Revise/Cancel Reservation:

If you want to revise or
delete a reservation, click
here.

Search for Facility:

If you want to search for a facility, click here.

お知らせはありません

お知らせ

このサイトは以下のブラウザで最適にご覧頂ける様に設定されています。 Internet Explorer

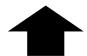

If there are any messages from the managing offices, it will appear at the bottom of the homepage screen here.

## Making a Reservation

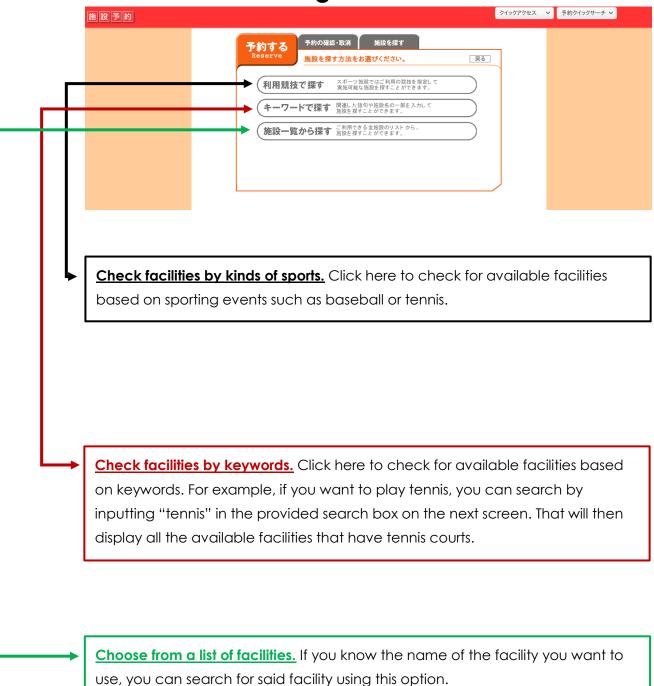

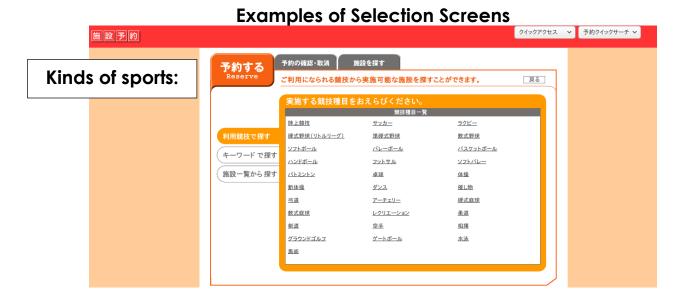

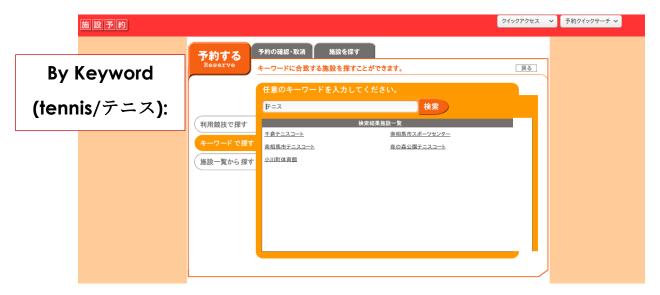

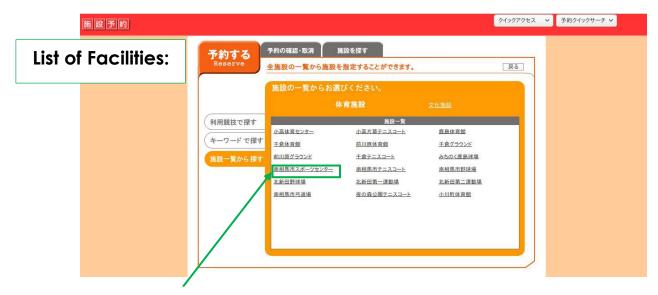

Let's try choosing the Minamisoma Sports Center as an example.

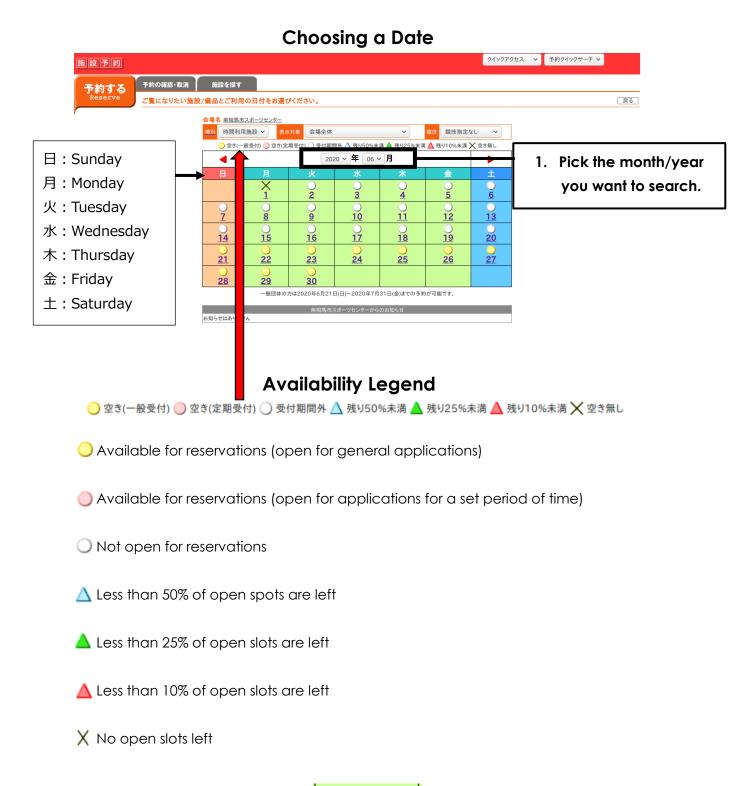

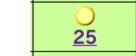

Let's try choosing Thursday, June 25th as an example.

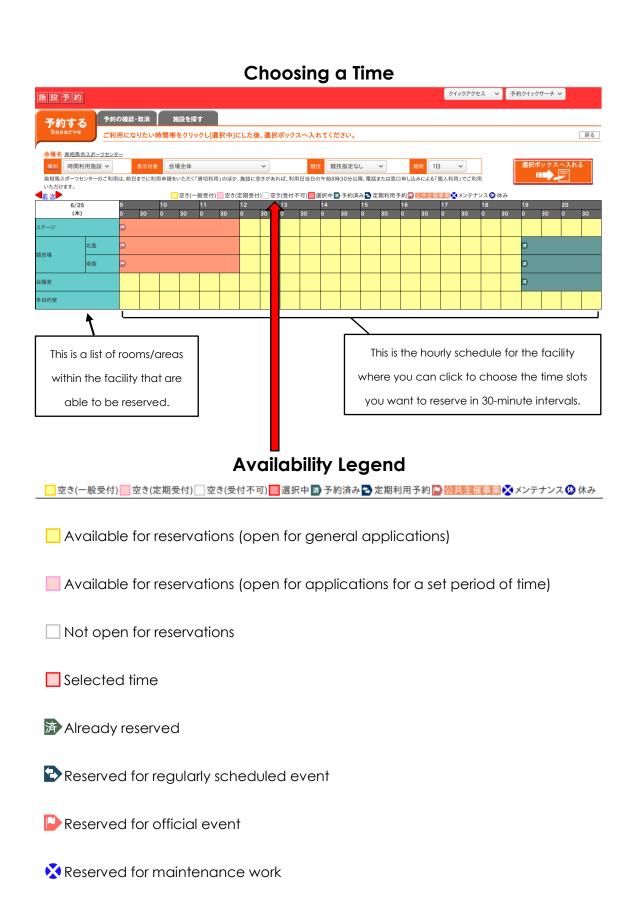

(R) Closed

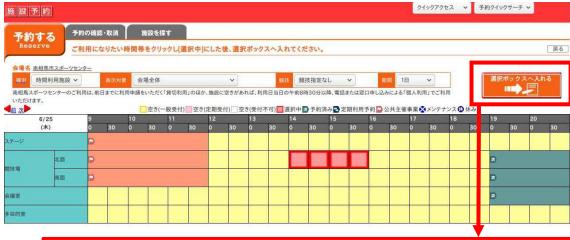

After selecting your times, click the orange box in the top right. After you click it, a confirmation of your chosen date, time, facility, and area will appear at the bottom of the screen as seen here.

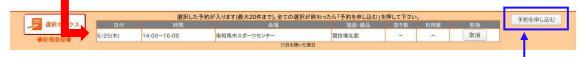

If everything is correct, click the white box on the right to submit your application.

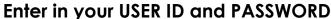

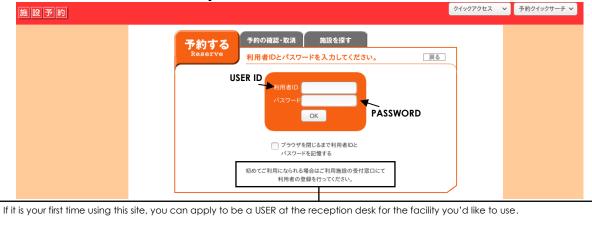

[NOTICE] Please apply to be a USER at the Marusan Attamaru Arena (Minamisoma Sports Center) (Haramachi), Chikura Gymnasium

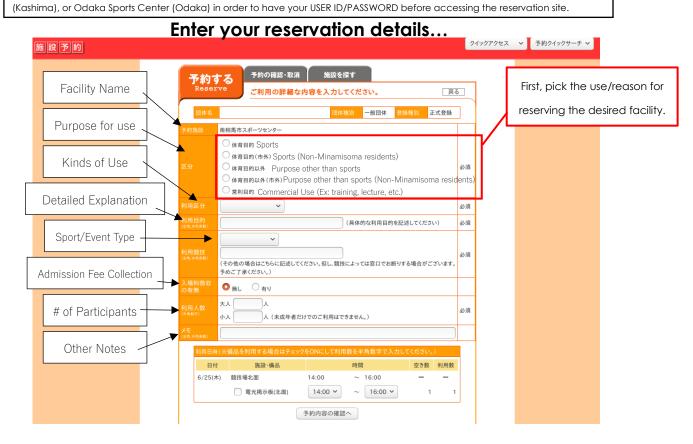

Let's try choosing sports as an example.

#### Choose how you will be using the facilities.

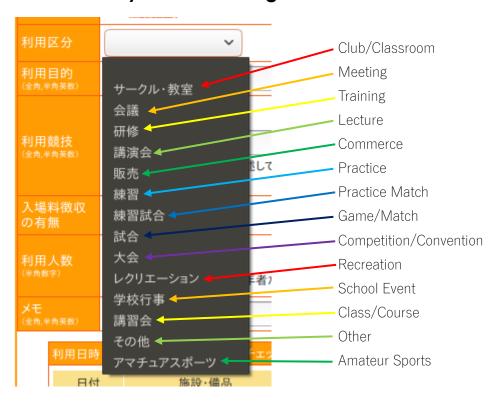

#### Input a detailed explanation and choose your sport/event type.

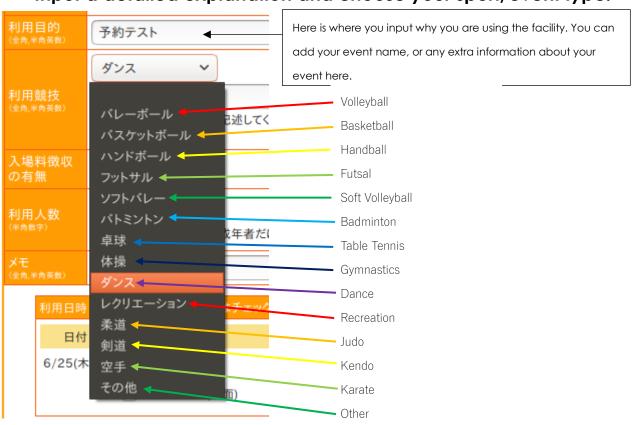

Let's try choosing dance as an example.

### Input Admission Fee Collection and # of Participants

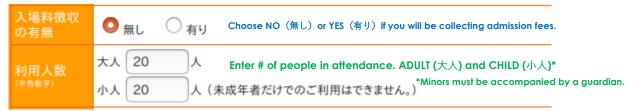

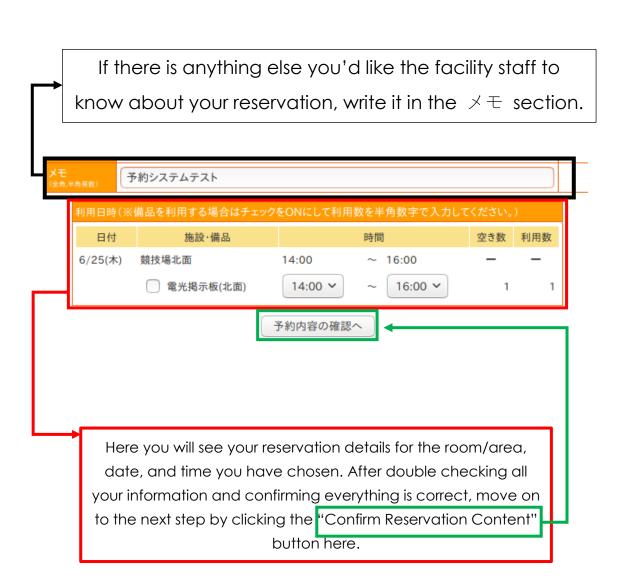

#### **Double-Check Your Reservation Details**

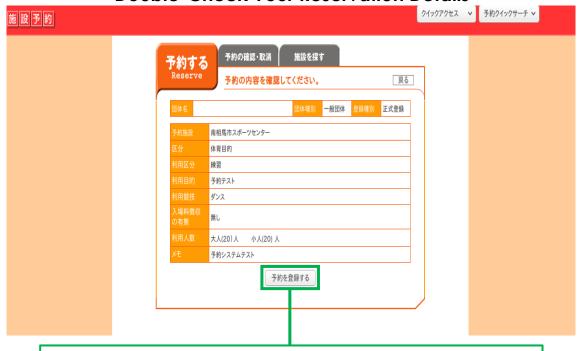

Make sure you double-check all your reservation details one last time. If everything is correct, click the registration button.

#### **Reservation Confirmation Details**

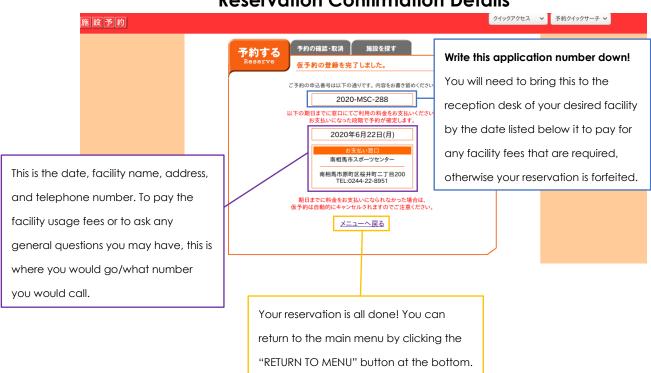

# **Revise and Cancelling Reservations**

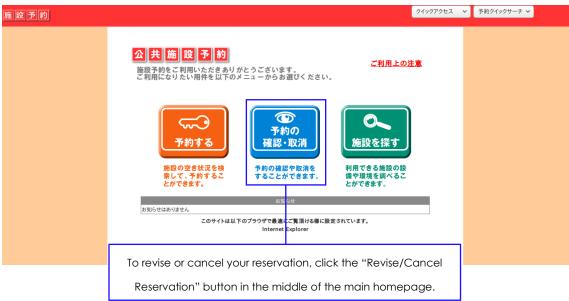

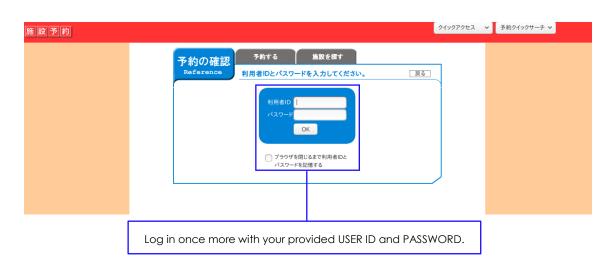

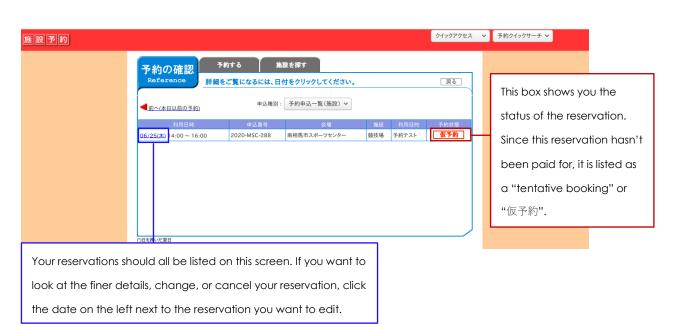

#### Reservation Details and Status

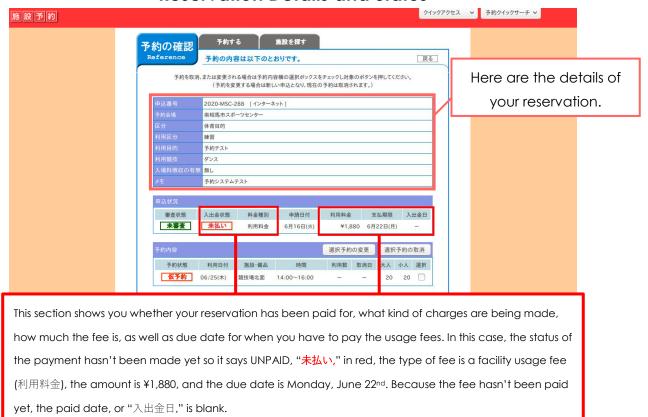

## **Revising Your Reservation**

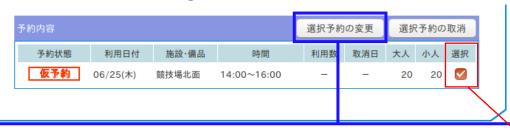

To change the details of your reservation, go to the section at the bottom of the screen as shown above, and check the box on the right of the reservation to select it. Then, click the top left button to revise your reservation.

#### Confirm that you want to revise your reservation...

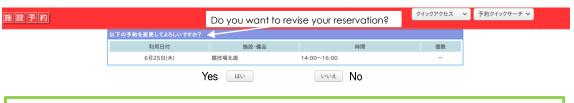

After you click "yes," you will be brought through the same process as when you initially made the reservation. You can change whatever details you like and reconfirm your reservation details.

# **Cancelling Your Reservation**

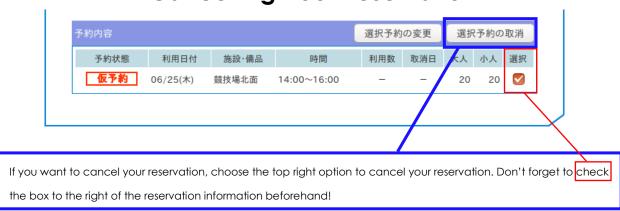

#### Confirm that you want to cancel your reservation.

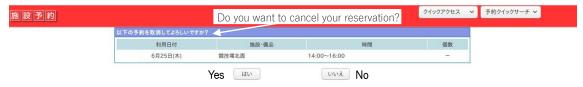

After you click "yes," you will be brought back to the previous screen with all of your reservation details. However, this time, at the bottom of the screen you can see that your reservation status has been changed to CANCELLED, or "取消".

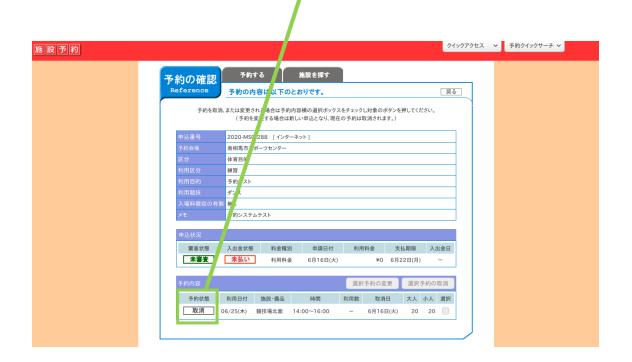

## **Checking Your Reservations**

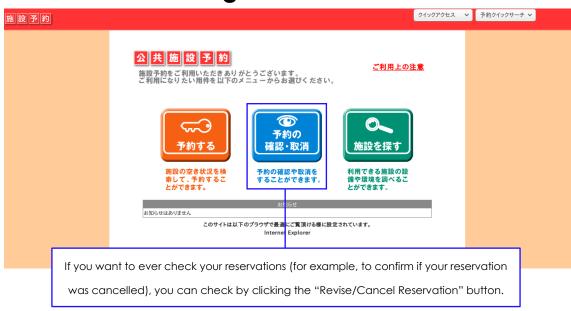

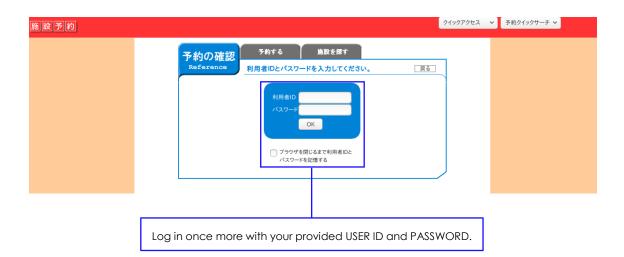

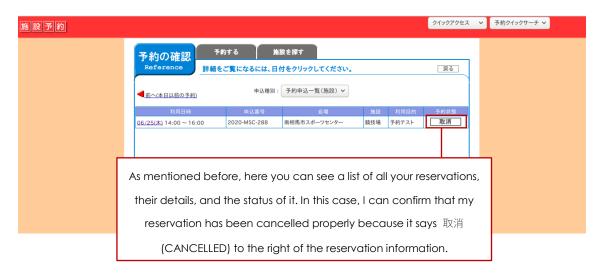

# **Extra Notes**

Areas and rooms available to be used will differ in each facility.

Fees for facilities can differ based on the time table or room size, etc. For example, length of usage, room/area used, etc. Please check each facility usage fee before making a reservation.

In some facilities, rental AV equipment will be available.

You can also make a reservation in person at the reception desks of the following facilities: Minamisoma Sports Center (Haramachi), Chikura Gymnasium (Kashima), and Odaka Sports Center (Odaka).

If you want more information about the available public sports facilities in the area or about the reservation systems, feel free to contact the Sports Promotion Division at 0244-46-2124.